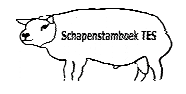

## **Inleiding**

Deze handleiding geeft weer hoe u af- en aanvoer verricht naar een TES fokdag.

Mocht u desondanks vragen hebben, neem dan contact op met uw contactpersoon voor TESonline TESonline of met DAT. De schermen in deze handleiding kunnen afwijken van de schermen die u in TESonline ziet staan. Dit komt omdat er regelmatig verbeteringen worden doorgevoerd in het programma. . De schermen in deze handleiding kunnen afwijken van de schermen die u in TESonline ziet staan.<br>
t omdat er regelmatig verbeteringen worden doorgevoerd in het programma.<br>
volgende staat hier onder beschreven:<br>
1. Afvoer m

Het volgende staat hier onder beschreven:

- 1. Afvoer melden bij deelname aan de fokdag
- 2. Aanvoer melden bij terugkeer van de fokdag

# **1. Afvoer melden bij deelname aan de fokdag**

Minimaal 1 dag voordat u naar de fokdag gaat moet u de dieren afmelden, zodat DR (Dienst Regelingen) weet dat uw dieren op een fokdag zijn geweest. Dit doet u middels het item "groepsinvoer". Hierdoor hoeft u niet meer ieder dier afzonderlijk af te voeren via het item "verplaatsing".

Om meerdere dieren af te voeren ga naar de startpagina (zie onderstaand scherm).

- Klik op het item "Groepsinvoer".
- Klik dan op "Groepsafvoer".

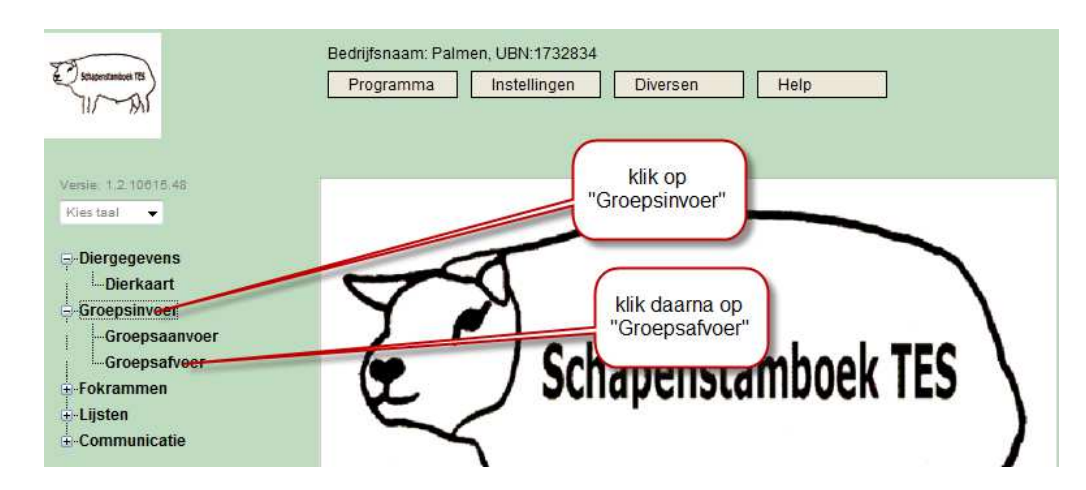

Vervolgens komt u in onderstaand scherm.

• Klik op "Kies dieren".

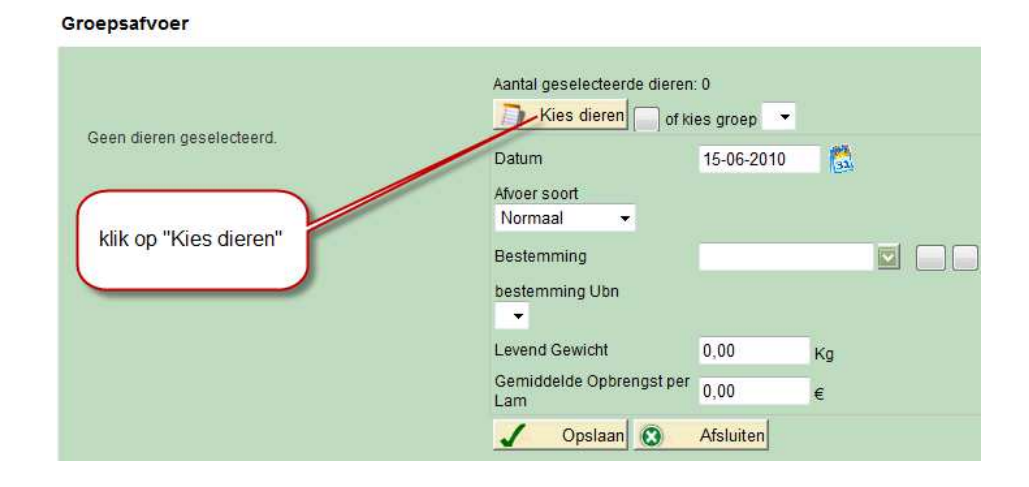

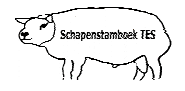

Vervolgens komt u in onderstaand scherm terecht.

- Selecteer de dieren uit de stallijst door ze aan te klikken.
- Hierna worden de geselecteerde dieren zichtbaar aan de rechterzijde van het scherm **. Dit kan ongeveer 5-10 seconden per dier duren. 10**
- Als u alle dieren heeft geselecteerd dan klikt u op de knop "Afsluiten".

#### Dieren kiezen

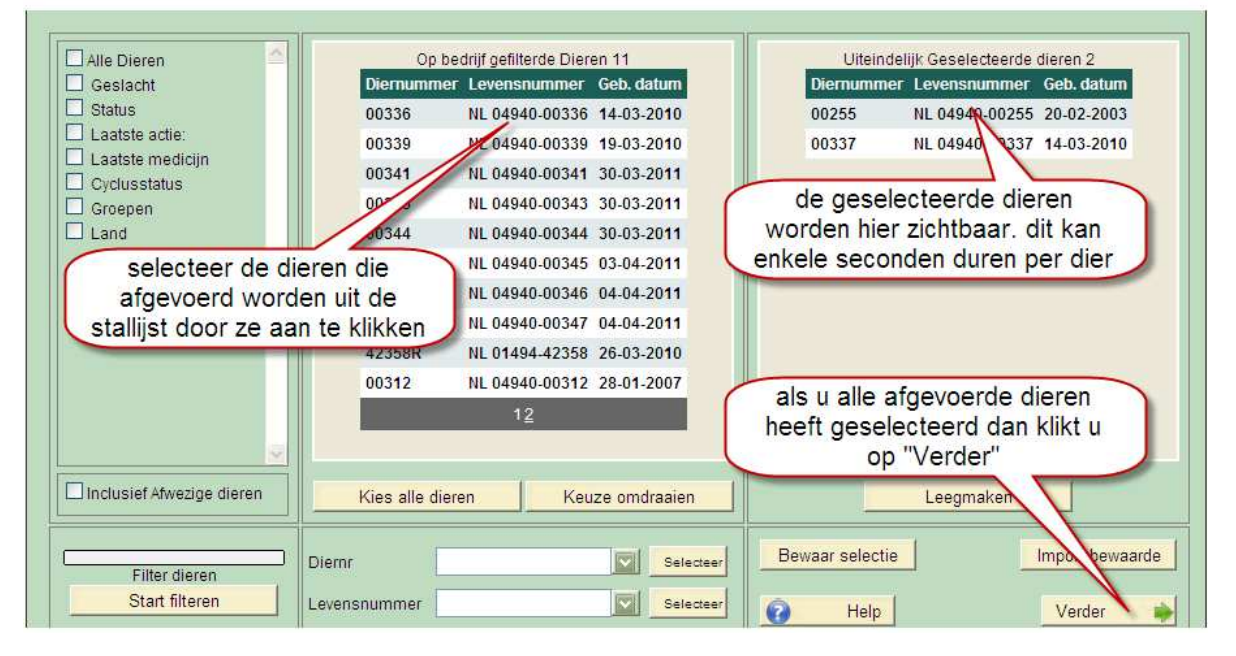

Vervolgens komt u weer terug in onderstaand scherm.

- Klik als eerste op de "refresh-knop", dit is de vierkante knop naast het woord "Kies dieren"
- De geselecteerde dieren worden nu aan de linkerzijde van het scherm getoond.
- Pas eventueel de afvoerdatum ( **datum fokdag**) en de soort afvoer (**keuring** ) aan.
- **VUL ALTIJD DE BESTEMMING IN.** (manege 't Ruiterkamp Bathmen ubn: 6192417)
- Als alles is ingevuld klikt u op "Opslaan". Het opslaan van de gegevens kan **20-60 seconden** in beslag nemen, afhankelijk van het aantal dieren. Alle dieren zijn nu in een keer afgevoerd.

**Let op: Voer bij datum altijd de datum van de keuring in.**

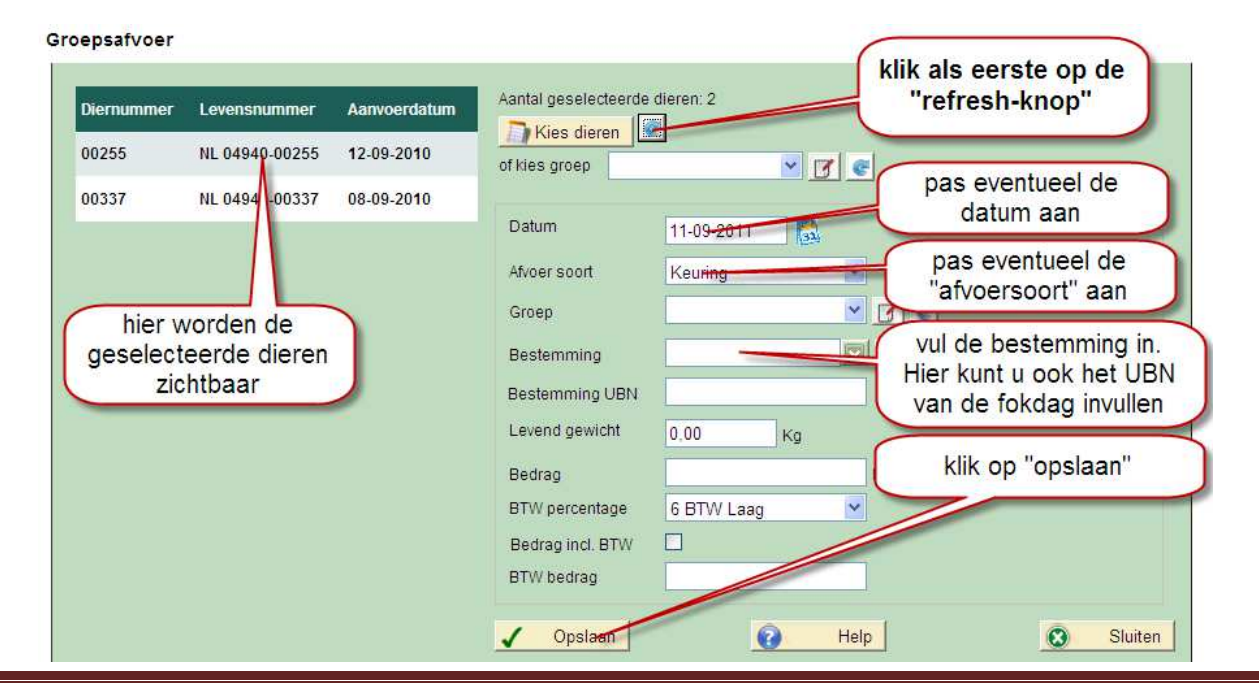

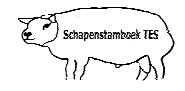

Vervolgens komt u in onderstaand scherm.

• Als alle afvoeren zijn verwerkt dan klikt u op "sluiten"

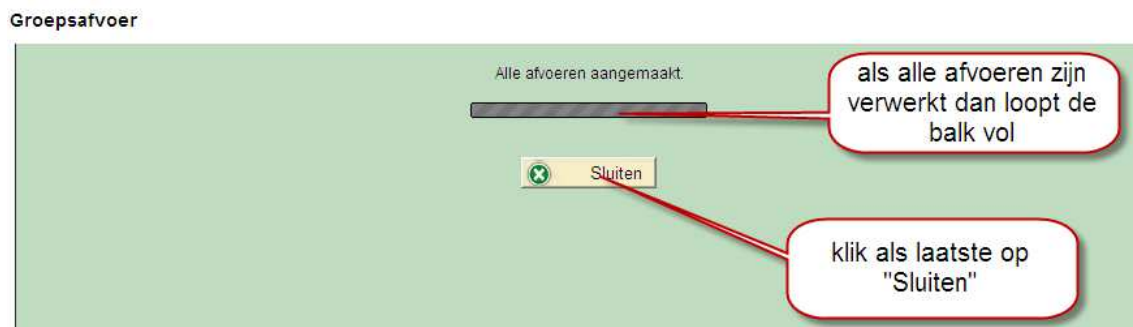

Als laatste gaat u naar "Communicatie" en klikt u op " I&R/IDR melden".

- **•** De dieren die naar de fokdag gaan moet u als "Afvoer" melden bij DR.
- De dieren staan gereed bij I&R melden om als "afvoer" te verzenden.

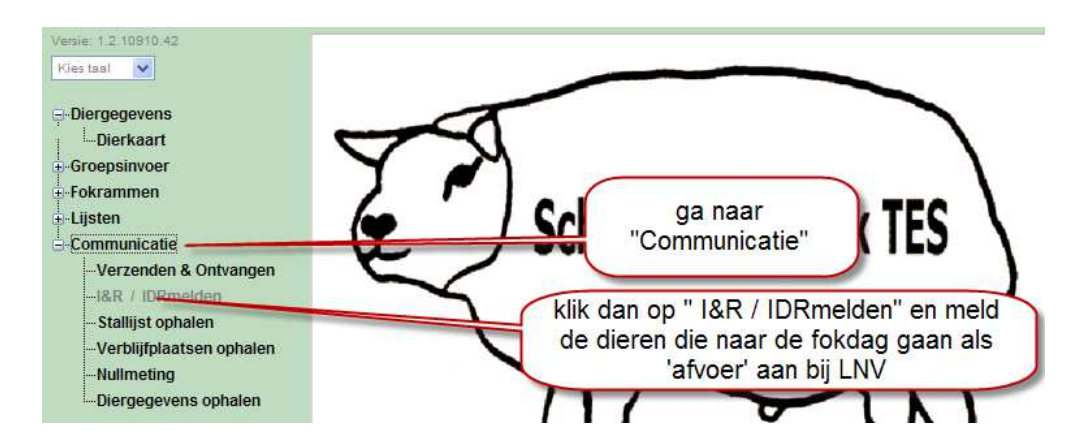

## **2. Aanvoer melden bij terugkeer van de fokdag**

De dieren die u heeft afgemeld moet u **de dag na de fokdag of hoogstens enkele dagen daarna** weer aanmelden, zodat DR weet dat uw dieren weer terug zijn op uw bedrijf.

**Let op:** TES zal de aan en afvoer verrichten voor de UBN van de keuringslocatie.

### **Hiervoor gaat u als volgt te werk:**

Klik in onderstaand scherm op "Communicatie" en klik dan op "Diergegevens ophalen".

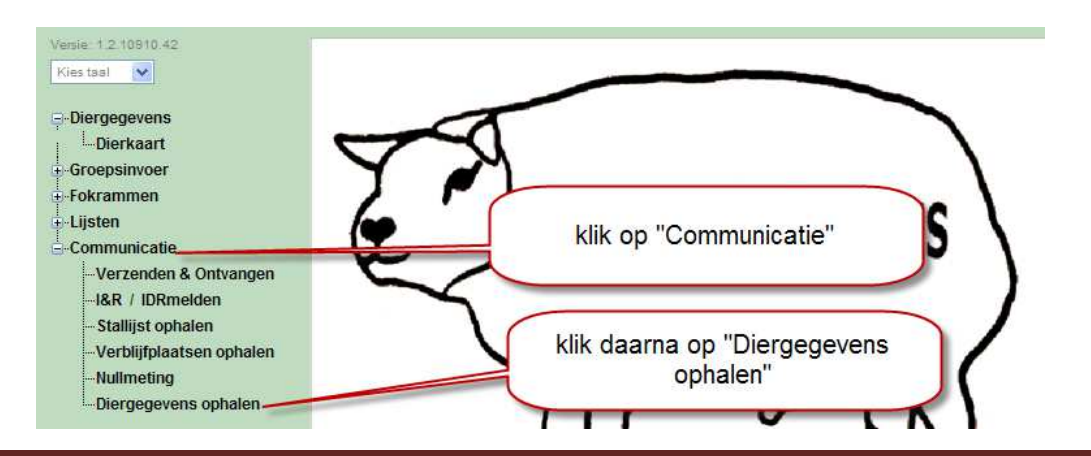

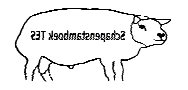

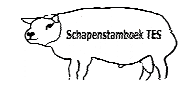

Vervolgens komt u in onderstaand scherm terecht.

- De begin en einddatum **NIET** wijzigen.
- Klik op "Controleer".

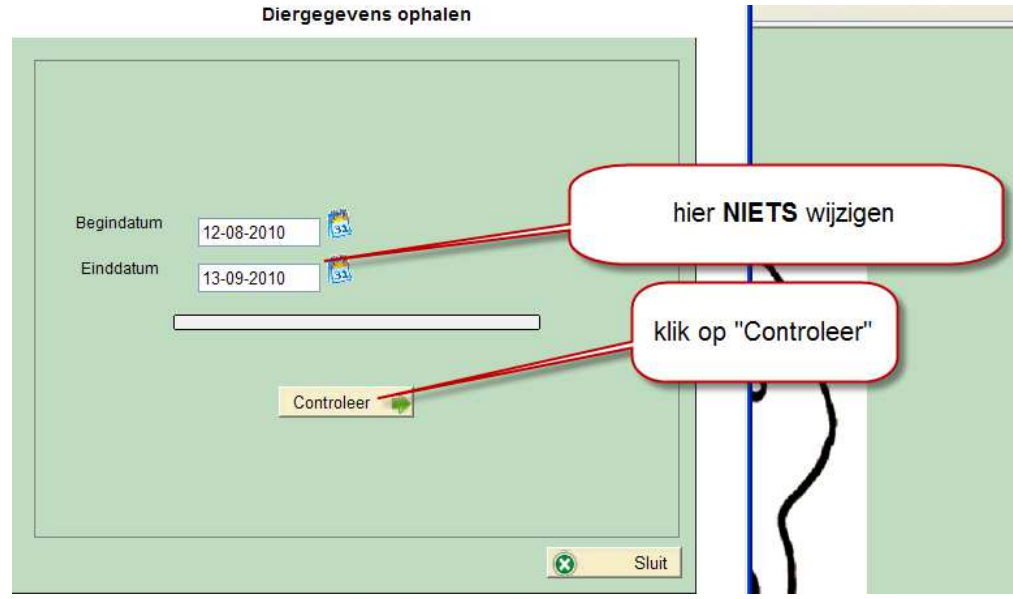

Vervolgens komt u in onderstaand scherm.

• Klik op "Volgende".

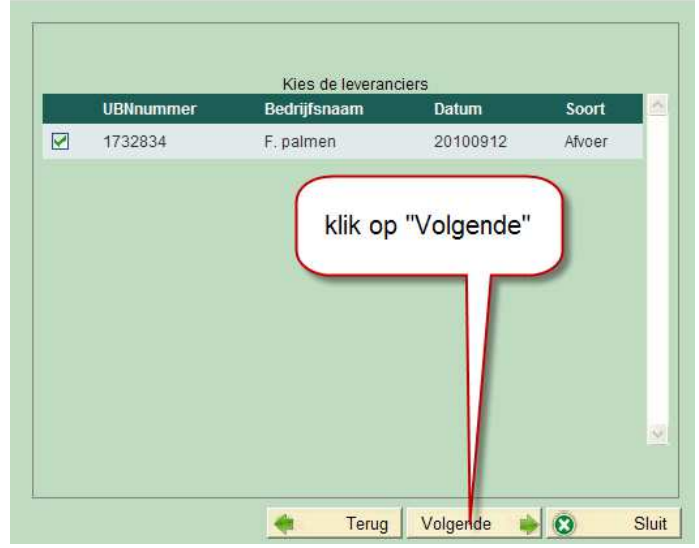

Diergegevens ophalen

Vervolgens komt u in onderstaand scherm.

• Klik op "Volgende".

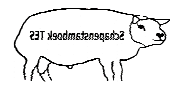

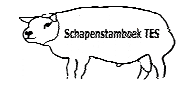

Diergegevens ophalen

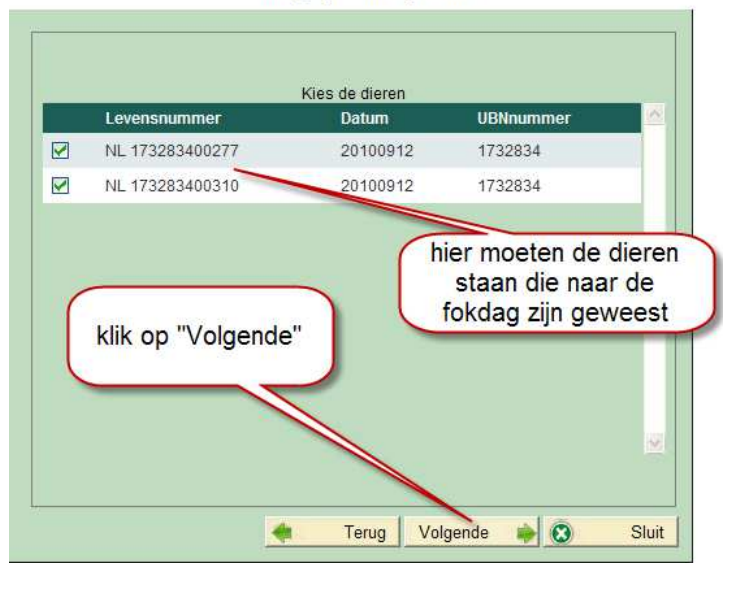

Vervolgens komt u in onderstaand scherm.

- De diergegevens worden verwerkt. Als de balk 'vol' is gelopen en 100% aangeeft dan staan alle dieren die afgevoerd waren naar de fokdag weer terug in TESonline.
- Klik als laatste op "Sluit".

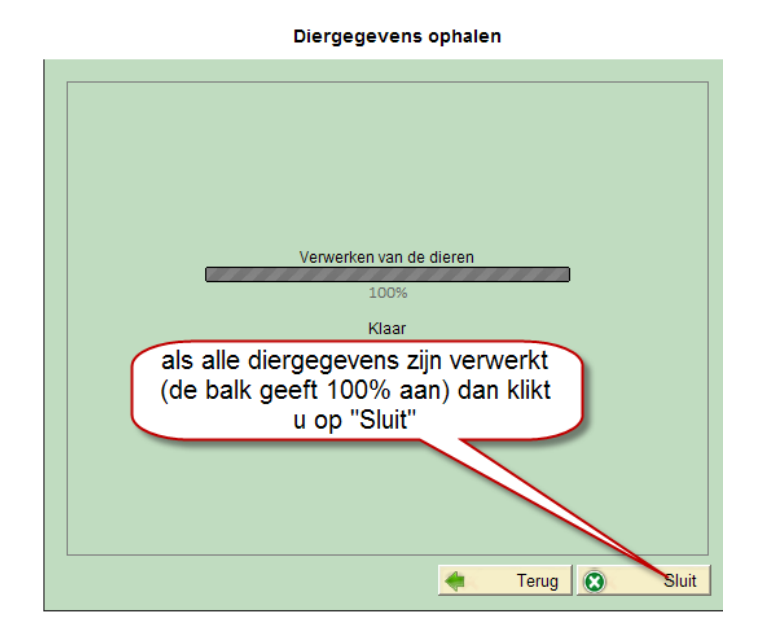

Als laatste gaat u naar "Communicatie" en klikt u op " I&R/IDR melden".

- De dieren die naar de fokdag zijn geweest moet u als " **Aanvoer**" weer melden bij DR.
- De dieren staan gereed bij I&R melden om als "aanvoer" te verzenden.

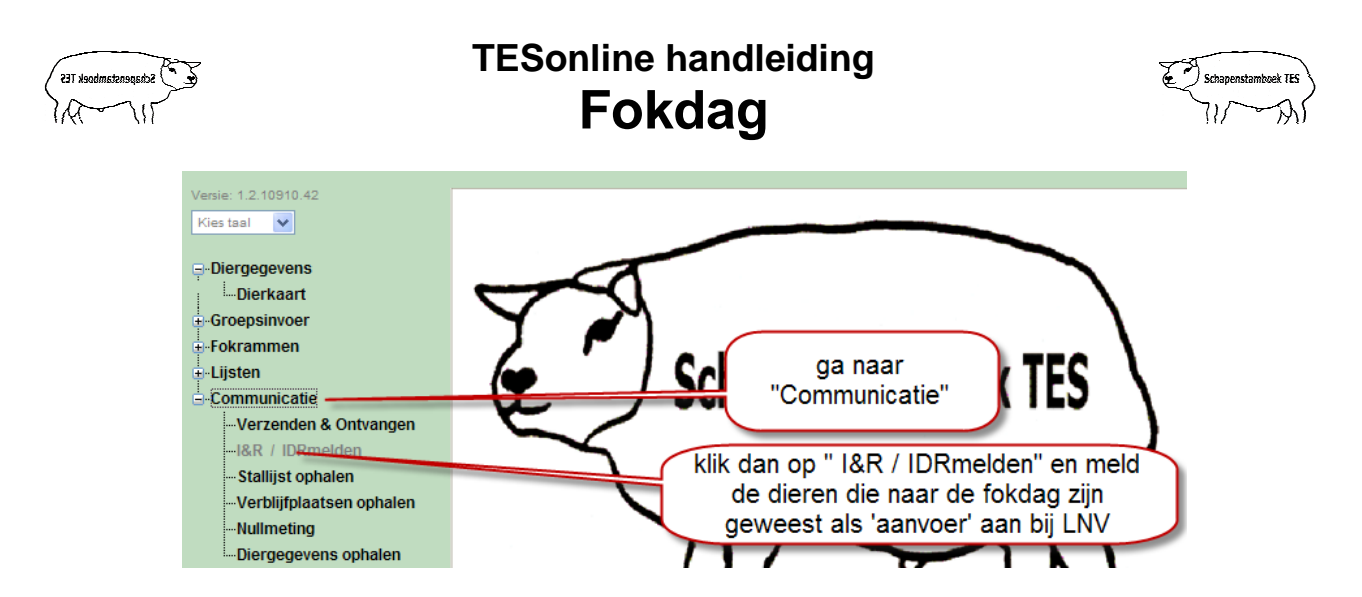

Om te controleren of alles goed is gegaan kunt u op de stallijst van TESonline kijken **of de dieren er weer op staan.**

**Niets uit deze opgave mag worden gepubliceerd of gereproduceerd,**  in welke vorm dan ook, zonder toestemming van de auteur. **auteur: F. Palmen**